# PCAN-Router FD 概要 Suzallazion

### CAN FD 2ch プログラマブル・コンバータ

- CAN FD ISO, CAN FD non-ISO, CAN 2.0 A/B (25 kbit/s ~ 1 Mbit/s)
	- $\blacksquare$  アードトレーション: 25 kbit/s  $\sim$  1 Mbit/s
	- $\vec{r}$   $\vec{r}$   $\rightarrow$   $\vec{q}$   $\cdot$   $\vec{q}$   $\rightarrow$   $\vec{q}$   $\vec{r}$   $\rightarrow$   $\vec{r}$   $\rightarrow$   $\vec{r}$   $\rightarrow$   $\vec{r}$   $\rightarrow$   $\vec{r}$   $\rightarrow$   $\vec{r}$   $\rightarrow$   $\vec{r}$   $\rightarrow$   $\vec{r}$   $\rightarrow$   $\vec{r}$   $\rightarrow$   $\vec{r}$   $\rightarrow$   $\vec{r}$   $\rightarrow$   $\vec{r}$   $\rightarrow$   $\vec{r}$   $\$

#### ■ ファームウェア書き換え可能

- GCC ARM Embeddedを使用したWindows®開発パッケージ、フラッシュ プログラムおよびプログラミング サ ンプル
- プログラミング・サンプルを含むライブラリ
- PCにPCANインターフェイス接続にてCANを介して書込み(書込みソフト: PEAK-Flash) (PCANインターフェイスは別途購入が必要)
- □ コネクタ(2種類)
	- 2個の9ピンD-Sub(オス): IPEH-002214
	- 1個の10ピンPhoenix 端子台: IPEH-002215
- 用途:
	- CAN と CAN FD 間のコンバータ
	- CAN / CAN FD シミュレーション(シグナル発生器)
	- その他 プログラミング次第

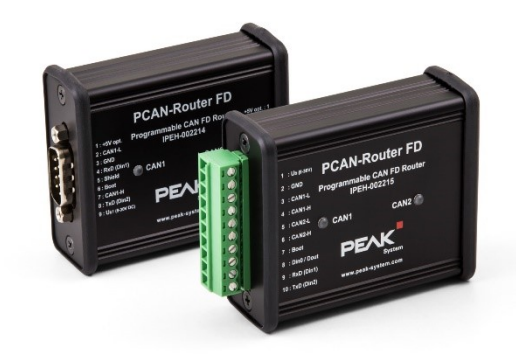

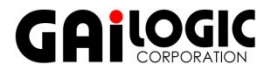

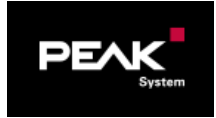

# PCAN-Router 概要 Ware 2

## □ CAN 2ch プログラマブル・コンバータ

- $\Box$  CAN 2.0 A/B (40 kbit/s ~ 1 Mbit/s)
- ファームウェア書き換え可能
	- Cコンパイラ:Visual Studio Code( Microsoftから無料で入手可能)
	- サンプルプログラム
	- PCにPCANインターフェイス接続にてCANを介して書込み(書込みソフト: PEAK-Flash) (PCANインターフェイスは別途購入が必要)

#### ■ コネクタ(& アイソレーション)で3種類

- 2個の9ピンD-Sub(オス): IPEH-002210
- 2個の9ピンD-Sub(オス)アイソレーション(CAN2のみ): IPEH-002211
- 1個の10ピンPhoenix 端子台: IPEH-002210-P

#### 用途:

- CAN 2ch 間のコンバータ
- CAN シミュレーション(シグナル発生器)
- その他 プログラミング次第

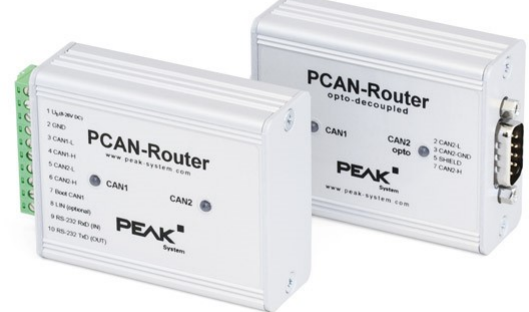

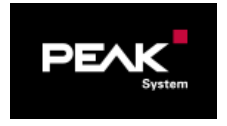

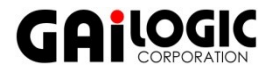

テクニカル・スペック (1/2) slide 3

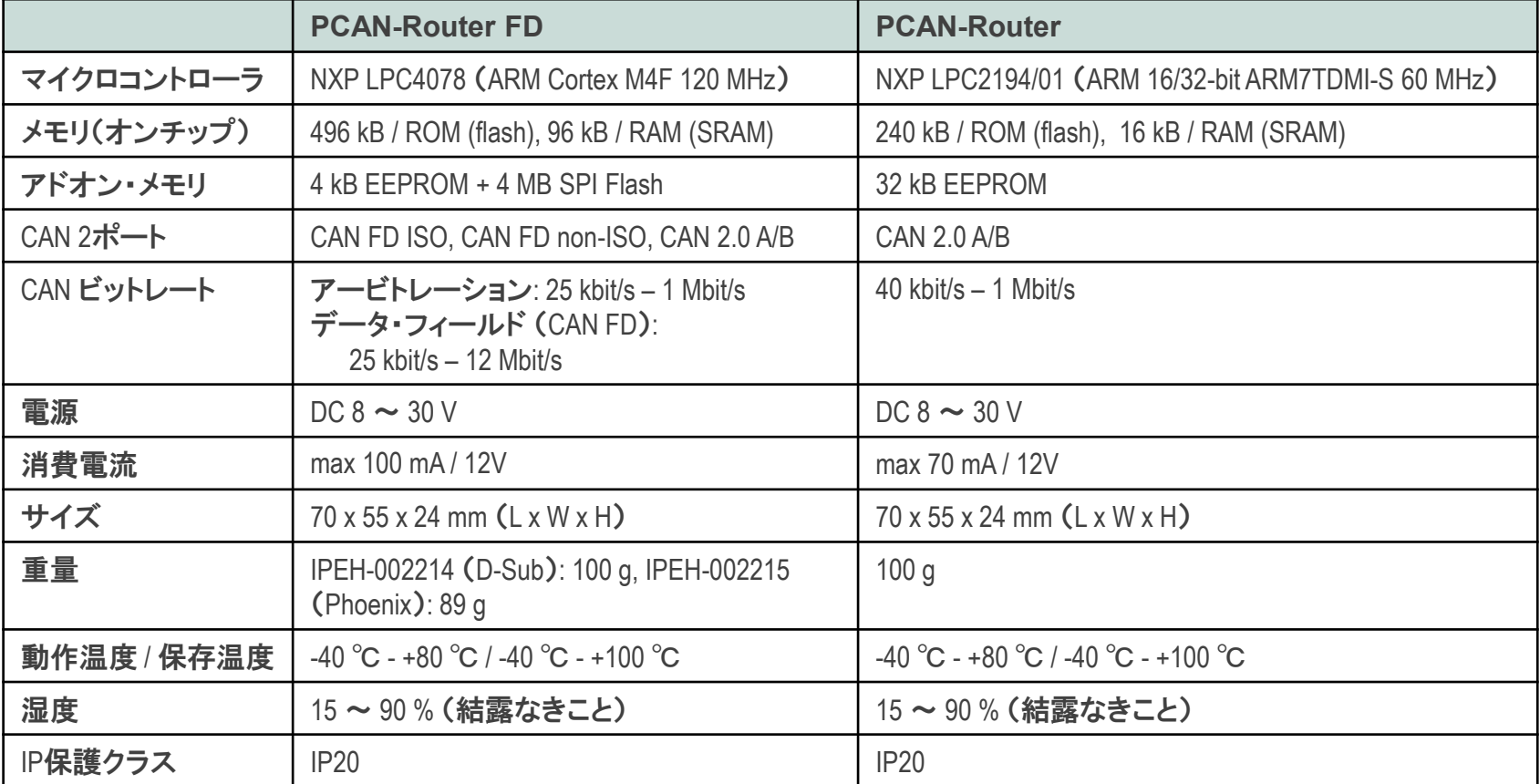

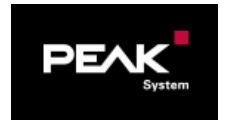

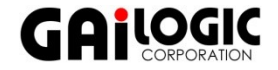

テクニカル・スペック (2/2) slide 4

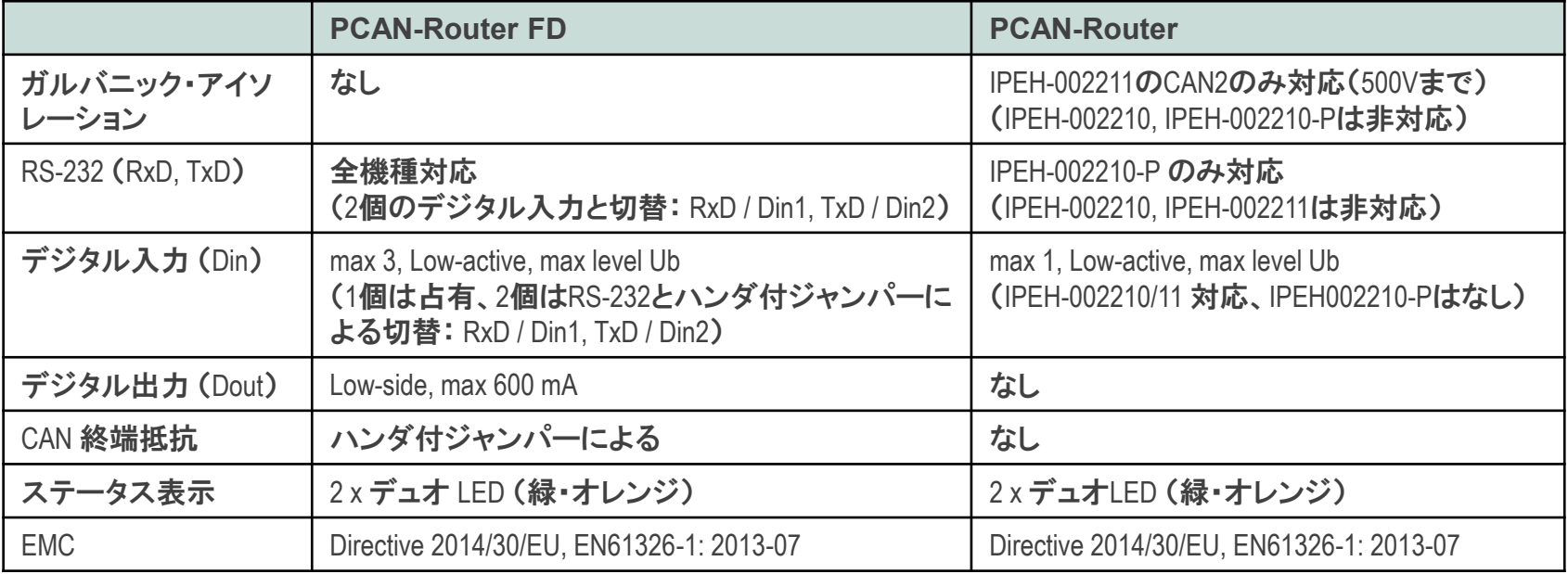

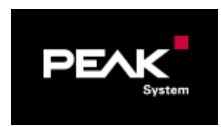

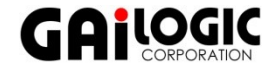

ピンアサイン Slide <sup>5</sup>

### **PCAN-Router FD**

**IPEH-2214** (D-Sub9 x 2)

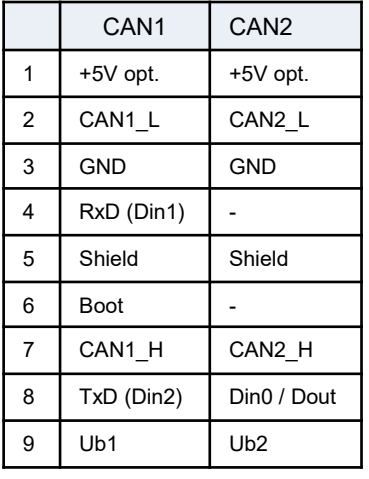

#### **IPEH-2215** (10ピン Phoenix端子台)

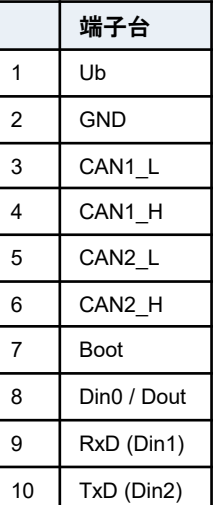

### **PCAN-Router**

**IPEH-002210** (D-Sub9 x 2)

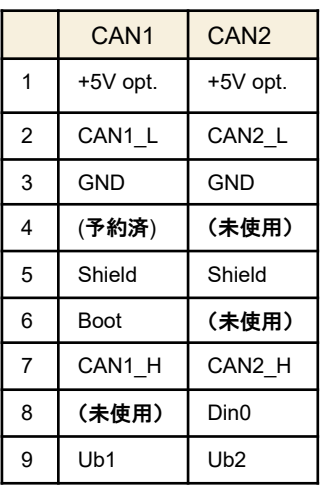

**IPEH-002211**

(D-Sub9 x 2)

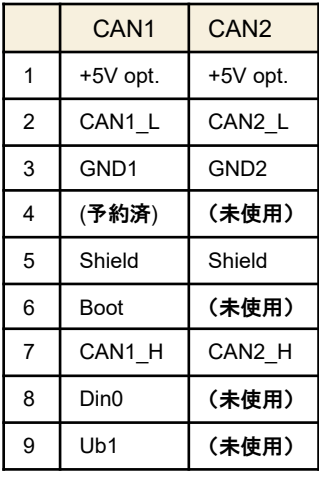

#### **IPEH-2210-P** (10ピン Phoenix端子台)

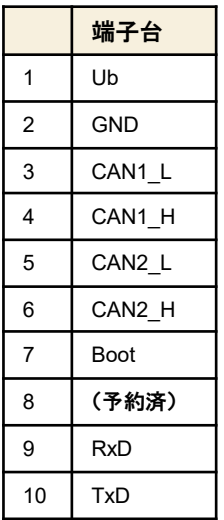

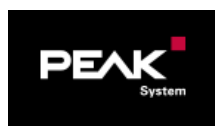

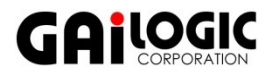

### □ PCANドライバのインストール

□ 下記のURLからダウンロードし、pcanrouter fd.ziptem Driver-Setup.zipを解凍 PeakOemDrv.exeを実行してインストール

<https://www.peak-system.com/quick/DrvSetup>

- Cコンパイラのインストール
	- **□ 下記のURLからダウンロードし、PEAK-DevPack.zipを解凍**

<https://www.peak-system.com/quick/DLP-DevPack>

### □ プログラム開発(サンプルプログラムを元に)

■ ¥Hardware¥PCAN-Router¥Examples

(PCAN-Router FDの場合は、 ¥Hardware¥PCAN-Router\_FD ¥Examplesになります。)

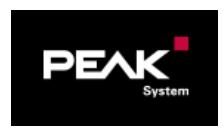

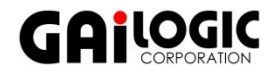

### □ パッケージ内容

**Build Tools/** 

ビルドプロセスを自動化するためのツール

**D** Compiler/

### サポートされているプログラマブル製品のコンパイラ

Hardware/

いくつかのファームウェアの例を含む、サポートされているハードウェアのサブディレクトリが含まれて います。 独自のファームウェア開発を開始するために例を使用してください。

PEAK-Flash /

- CANを介してファームウェアをハードウェアにアップロードするためのWindowsツール。
- ディレクトリをPCにコピーして、ソフトウェア(\*.exe)を起動します。
- □ SetPath for VSCode.vbs

Visual Studio Code IDEのサンプルディレクトリを変更するVBScript。

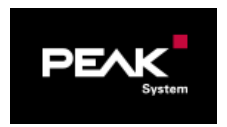

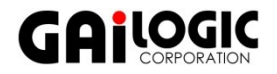

### □ 独自のファームウェアを作成する手順

1.ローカルPCにフォルダを作成します。 ローカルドライブの使用をお勧めします。

2.解凍したPEAK-DevPackディレクトリ全体(すべてのサブディレクトリを含む)をフォルダにコピーします。

(インストールは一切必要ありません。)

3.スクリプトSetPath\_for\_VSCode.vbsを実行します。このスクリプトは、Visual Studio Code IDE( https://code.visualstudio.com/)のサンプルディレクトリを変更します。

その後、すべてのサンプルディレクトリには、ローカルパス情報を含む必要なファイルを含む.vscodeと いうフォルダがあります。

4.Microsoftから無料で入手できるVisual Studio Codeを起動します。

5.プロジェクトのフォルダを選択して開きます。

例:d:¥ PEAK-DevPack ¥ Hardware ¥ PCAN-Router ¥ Examples ¥ 01\_ROUTING

6.Cコードを編集して、Terminal > Run Taskメニューから、make clean、make all、または単一ファイルの コンパイルを呼び出すことができます。

7.MakeAllを使用してファームウェアを作成します。

ファームウェアは、プロジェクトフォルダのサブディレクトリoutにある\* .binです。

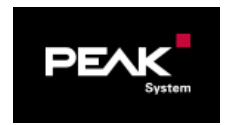

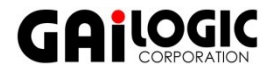

#### Slide 9

### □ ライブラリ

PCAN-Routerのアプリケーションの開発は、バイナリファイルであるライブラリlibPCAN-RouterGNU \* ys.a (\*はバージョン番号を表します)によってサポートされています。 このライブラリを使用して、PCAN-Routerのすべてのリソースにアクセスできます。 ダイライブラリは、各サンプルディレクトリのincサブディ レクトリにあるヘッダーファイル(\* .h)に記載されています。

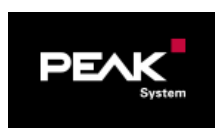

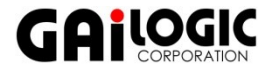

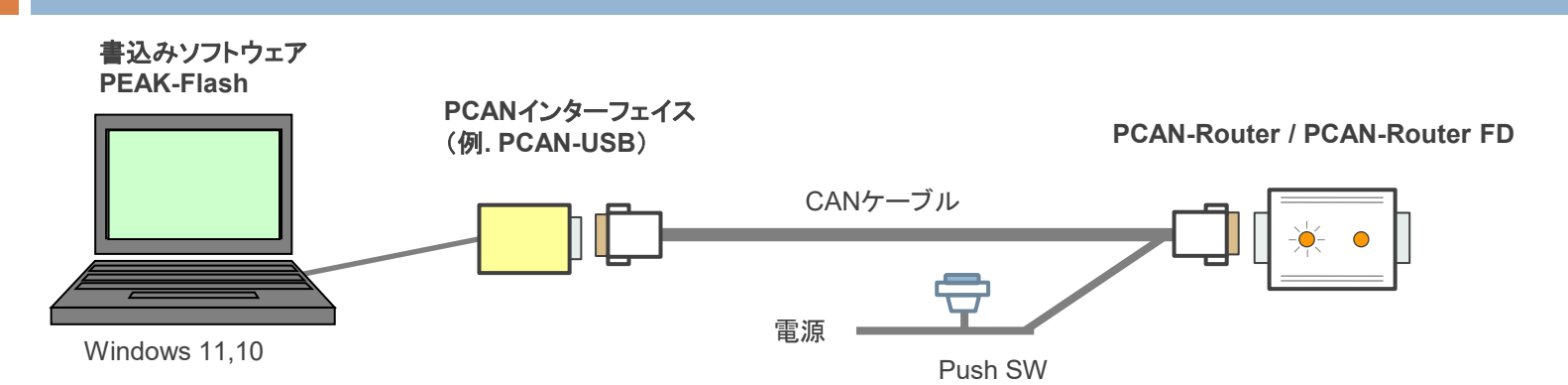

Push SW を On (Boot ピンをHレベル)にした状態で電源を投入。PCAN-Router (FD) のLEDが、CAN1:オレンジ点滅、CAN2: オレンジ点灯となる。 PEAK-Flashを起動し、使用機種(PCAN-Router または PCAN-Router FD)を設定し、コンパイルして生成された bin ファイルを指定し書込み。

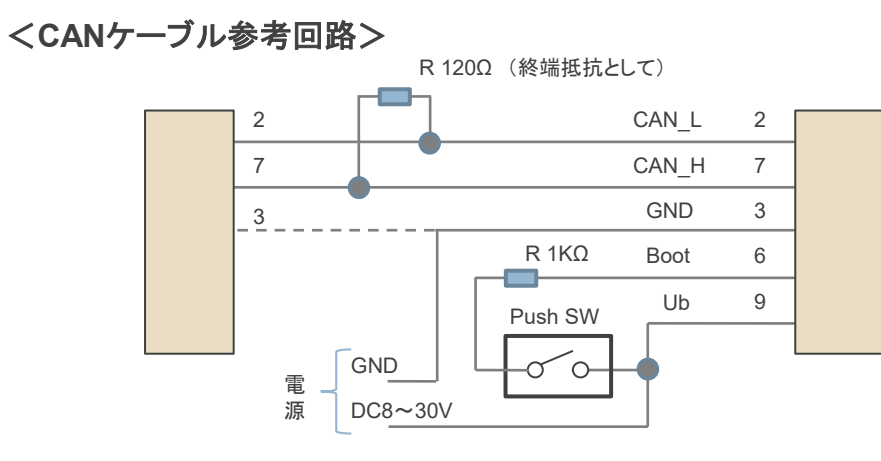

#### <備考>

PCAN-Router / PCAN-Router FDには、PCANインターフェイスお よびCANケーブルは付属していません。PCANインターフェイスは、 別途、購入が必要です。上記参考回路のCANケーブルは、販売し ていないので、作製が必要です。

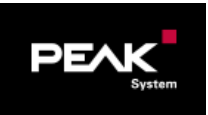

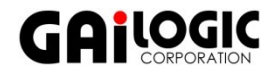

### □ ファームウェア書込み(PEAK-FlashソフトウェアによりCANを介して)

- **□ PCANインターフェイスでPCと接続**
- BootピンをHレベルにし(1~10 kΩでプルアップを推奨)、電源を投入
	- LED: CAN1 オレンジ点滅、 CAN2 オレンジ点灯
- **□ PEAK-Flashを起動し、ハードウェアとbinファイルを設定し実行** 
	- 1. ¥PEAK-Flash をローカルにコピー
	- **2. PEAK-Flash.exe** を起動
	- **3. [Next]** ボタンをクリックします。
	- **4. [Modules connected to the CAN bus]** ラジオボタンをクリックします。
	- **5. [Channels of connected CAN hardware]** ドロップダウンメニューで、コンピュータに接続さ れたCANインターフェイス(PCAN-USB FDなど)を選択します。
	- **6. [Bit rate]** ドロップダウンメニューで、CANバスで使用できる公称ビットレートを選択します。
	- **7. [Detect]** をクリックします。 リストには、[PCAN-Router] が [Module ID] と [Firmware version]とともに表示されます。 そうでない場合は、適切なnominal ビットレートでCANバスへの接続が存在するかどうかを 確認してください。

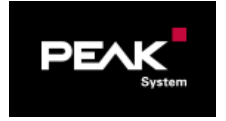

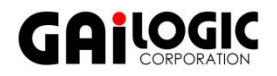

## 開発手順-7 Slide 12

- **8. [Next]** をクリックします。
- **9. [Firmware File]** ラジオボタンを選択し、**[Select]** をクリックします。
- 10. 対応するファイル(\* .bin)を選択します。
- **11. [Next]** をクリックします。
- **12. [Ready to Flash**] ダイアログが表示されます。 **[Start]** をクリックして、新しいファームウェア をPCAN-Routerに転送します。
- **13. [Flashing]** ダイアログが表示されます。 プロセスが完了したら、[Next] をクリックします。
- 14. プログラムを終了。
- 15. デバイスを電源から切り離します。
- **16. [Boot]** と電源の間の接続を取り外します(Ub1、Ub2、またはUb)。
- 17. デバイスを電源します。

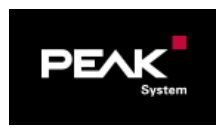

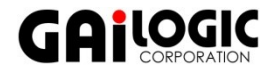

# サンプル Slide <sup>13</sup>

#### **PCAN-Router / PCAN-Router FD**

- 
- □ 2 EEPROM EEPROM**使用法**。
- 
- 
- □ 5 SIGNALS シグナル修正。
- □ 6 LISTENONLY リッスンオンリ。
- 

#### **PCAN-Router FD**のみ

- 
- 
- 
- 
- □ 12 POWER STATES wake-up機能。
- □ 14 CPLUSPLUS C++を使用した例
- □ 15 TX PAUSE おように 送信の一時停止
- 

注意:

- 
- 
- □ 17 HW VERSION ハードウェア バージョン

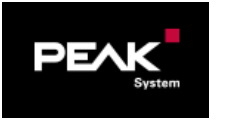

サンプル自体は上記の1~7が同様の構成です。ただし、PCAN-Router FD と PCAN-Router で、 関数・構造体等が異なるので、PCAN-Router用に作成されたCソースはPCAN-Router FDでは 動作しません。Cソースを修正し、コンパイルする必要があります。

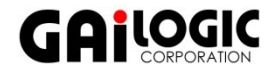

- □ 1 ROUTING CAN1とCAN2間でルーティング。メッセージはそのままで変更なし。
	-
- □ 3 TIMER 周期メッセージ送信。

□ 4 BOOTLOADER コンテームウェアからPCAN-Flashを起動する方法。PCAN-Flashソフトウェアとは 互換性なし(PCAN-Router FD: 互換性をとるには、9\_PCAN\_FLASHを参照)。

- -

□ 7 CAN TO SER ASCII CANデータをシリアルポートに転送。

- □ 8 SPI\_FLAHS オンボードSPI Flashの基本的な使用法。
- □ 9 PEAK FLASH ファームウェア実行時にPEAK-Flashソフトウェアの使用法。
- □ 2000 CAN FD CANメッセージをCAN FDメッセージに変換。

□ 11 FPU FPUを使用した浮動小数点演算。

- 
- 
- 

□ 16 CAN ID FILTERS CAN IDフィルター